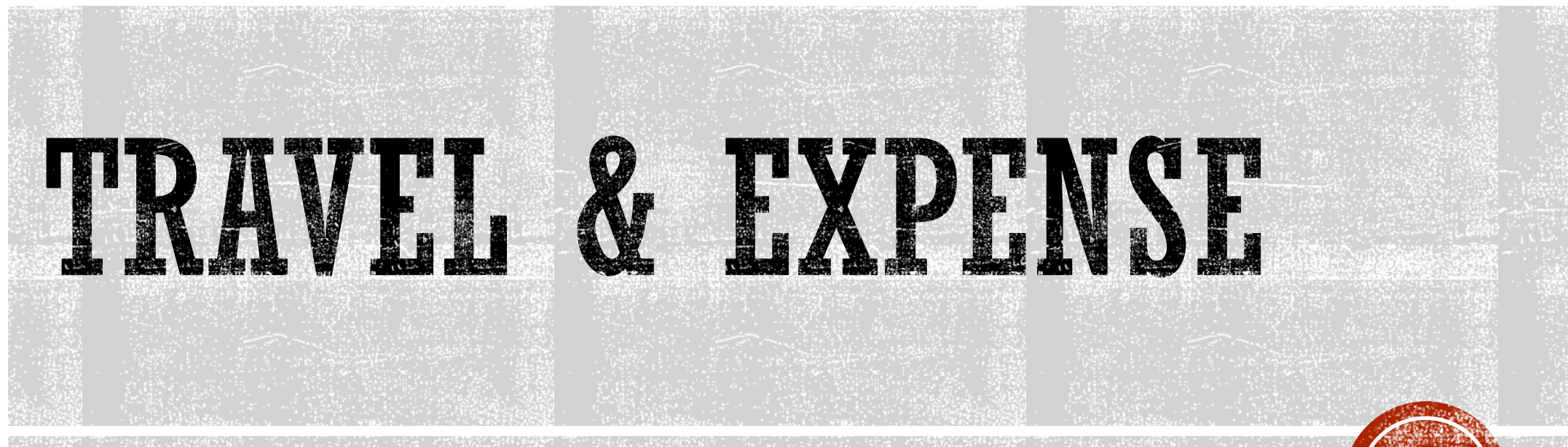

Tips & Tricks!

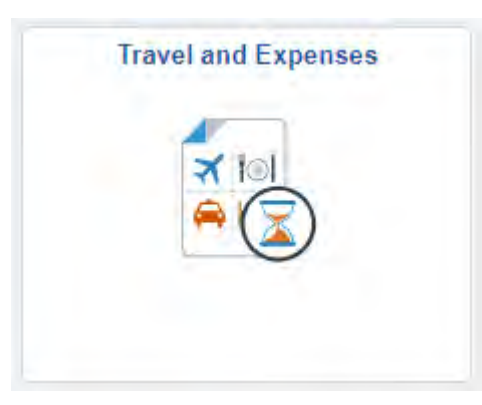

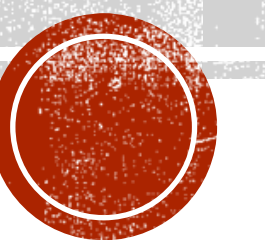

### HOW DO I UPDATE EMPLOYEE DEFAULT CHARTFIELD **VALUES ON THE ER?**

To change the values that populate into an ER, you have to update on the Profile directly.

- **HR Supervisor/ Fiscal Review Navigation**: Select T&E Tile> Choose Select Navigator> Manager Self Service> Employee Profile> View/ Update Chart Field Values
- **Traveler Navigation**: Choose T&E Tile. Choose myProfile from the side navigation. Choose Review/ Edit Profile. Select Organizational Data tab. Enter the chartfield string and save.

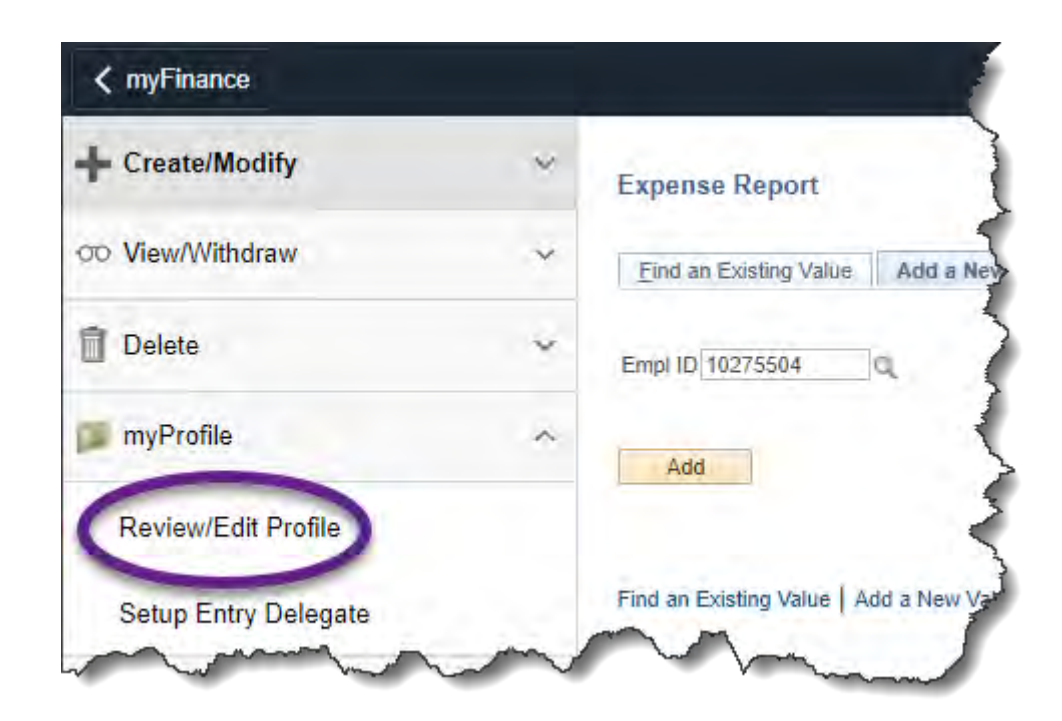

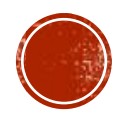

#### HOW DO I UPDATE THE MOCODE ON AN ER?

- Navigate to the first expense line on the ER and click on the arrow next to "Accounting Details." This will open the detail for that expense line only.
- Enter the MoCode in the speedtype box *then push tab* to populate the rest of the chartfield string.
- Continue for all lines on the expenses report OR set the default accounting for the report at the Quick Start Menu

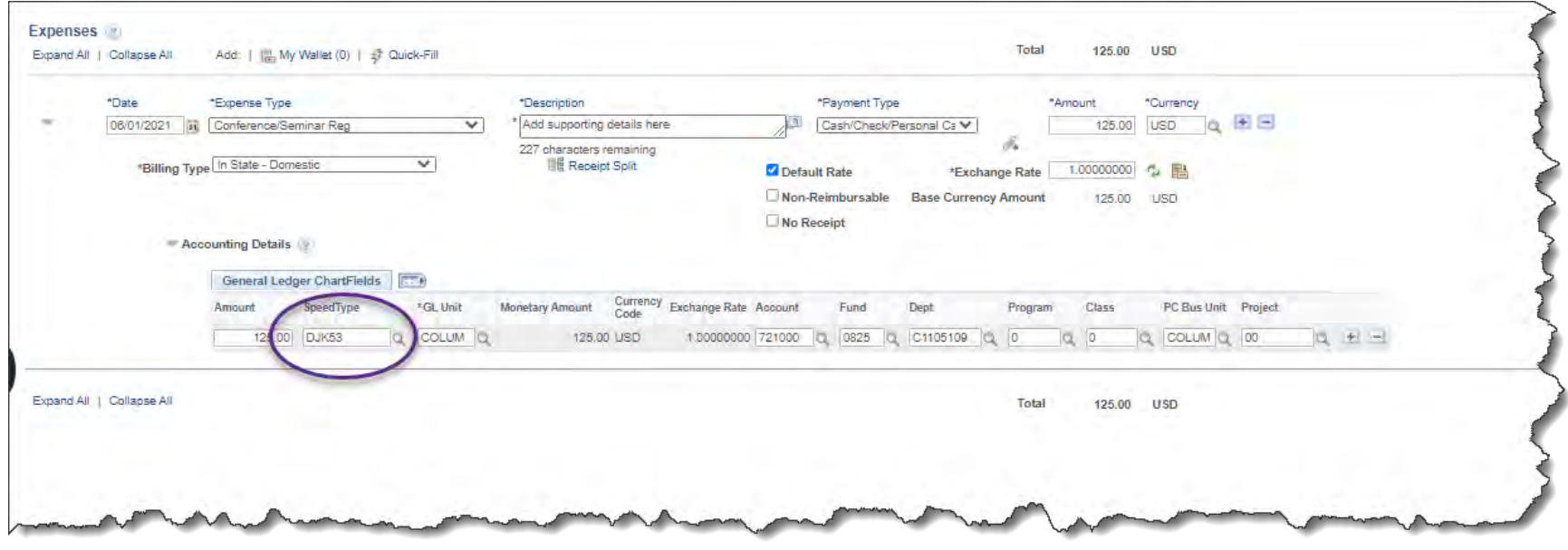

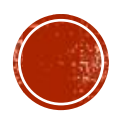

#### HOW TO SET DEFAULT ACCOUNTING FOR REPORT?

- Choose a date, and expense type for the first line of the Expense Report
- Choose Default Accounting for Report from Top Actions/ Quick Start Menu
- **Split funding available by**  $\%$  **if needed**

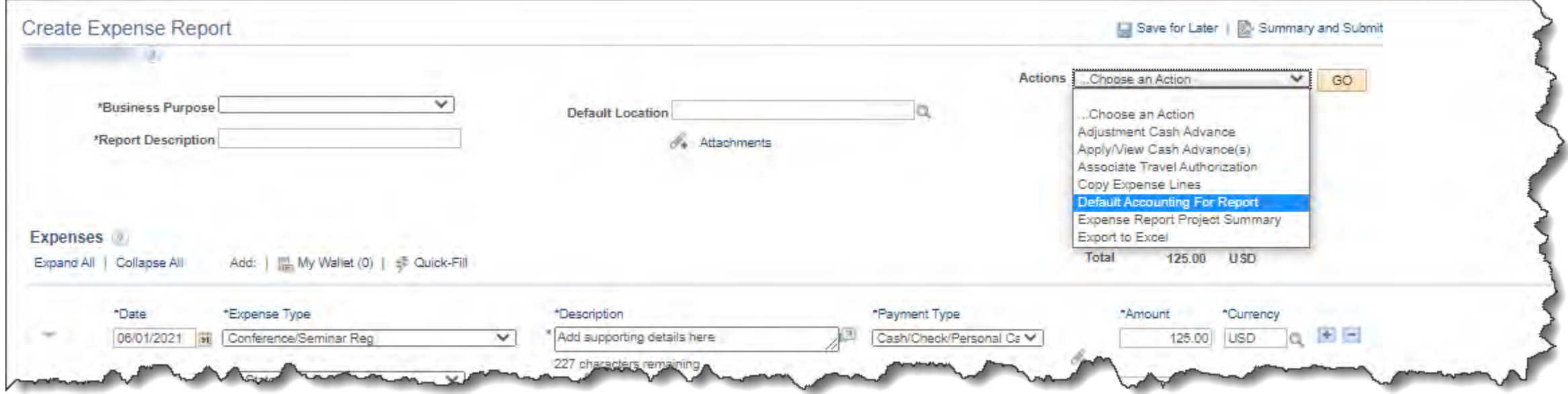

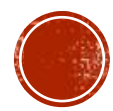

#### WHAT IS THE FASTEST WAY TO ADD EXPENSE LINES?

- Choose the Quick-Fill Lightening Bolt link
- **Enter the dates ranges**
- Choose the expenses that occurred on All Days

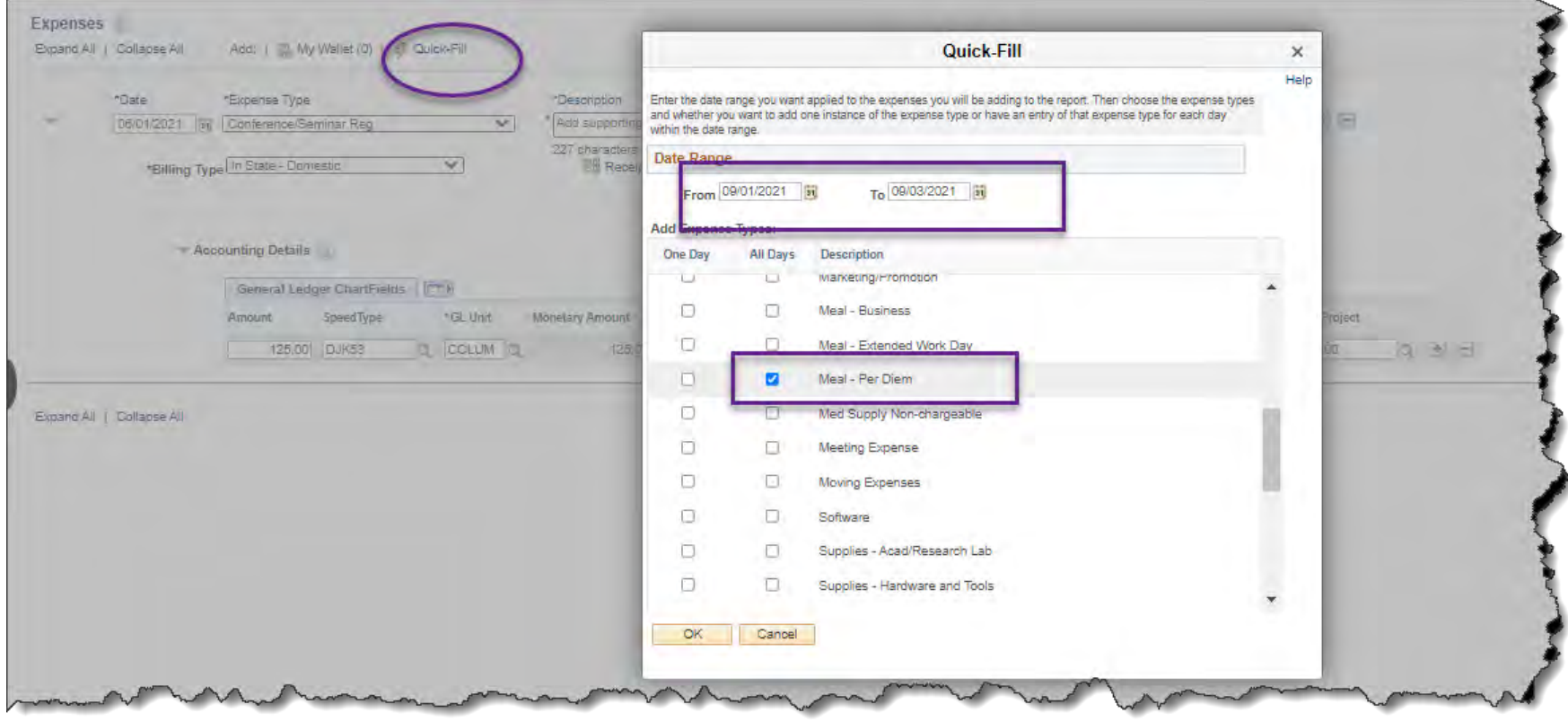

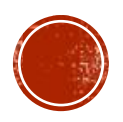

#### HOW DO I ENTER FOREIGN CURRENCY?

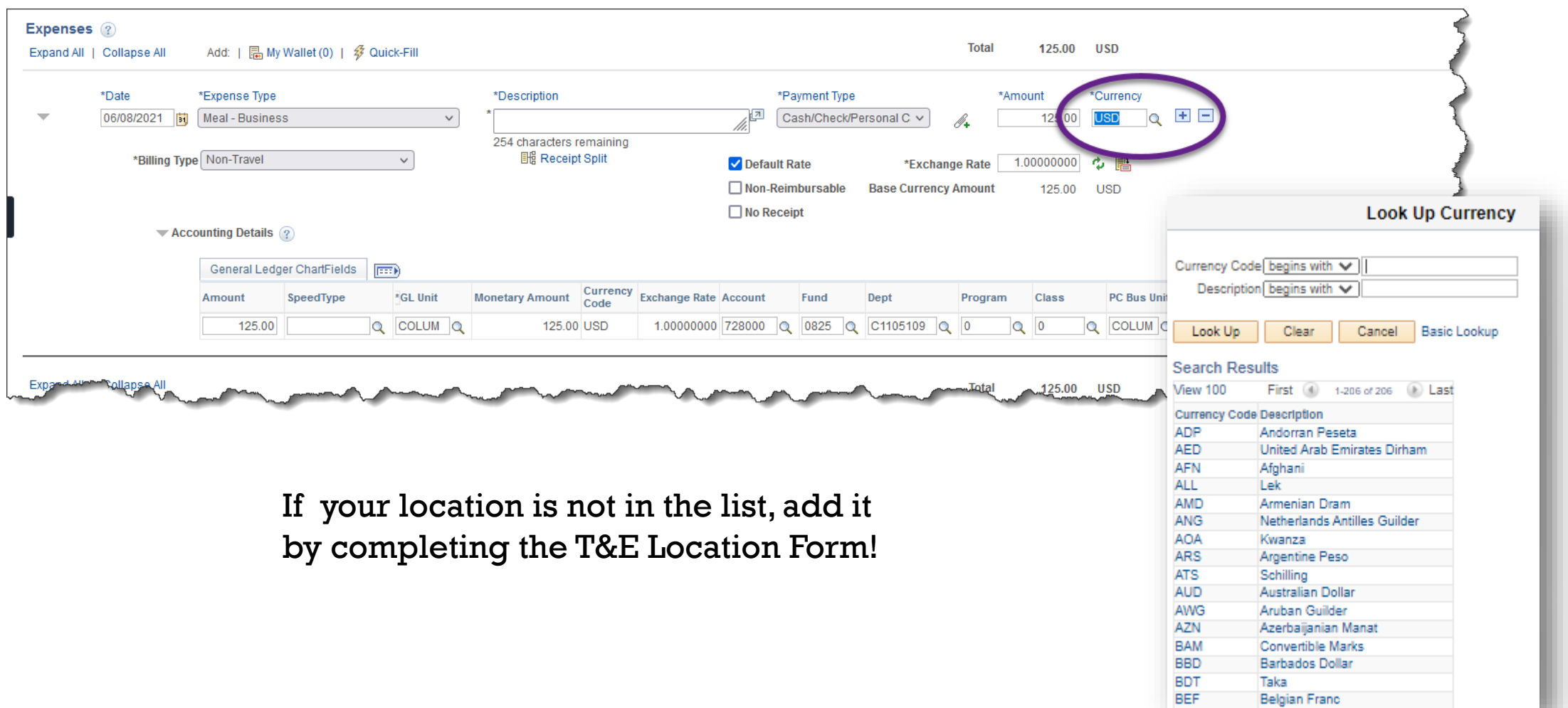

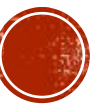

#### OTHER ISSUES TO NOTE ON FOREIGN ER'S

- Credit card companies charge up to 3% on every foreign currency amount charged to a credit card.
- Total all such applicable amounts called foreign currency transaction fees, and reimburse as one "Miscellaneous Expense" line item by consolidating them together.
- You can also reimburse differences (adversely affecting the employee) between the charge on credit card and the conversion through our system as previously referenced above.
- Ensure additional detail is entered in the description box
- **.** If the employee paid more than what is being awarded by selecting the currency with the spyglass enter the expense in USD and attach a redacted bank statement to show the discrepancy.

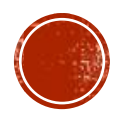

#### HOW DO I ENTER MEAL PER DIEM DECUCTIONS?

- Choose the meal per diem expense type
- **Enter the location using the**  $\alpha$  **tool. The location can be the default for the whole** trip OR the final destination of the day.
- Deduct any meals provided by another person or entity.

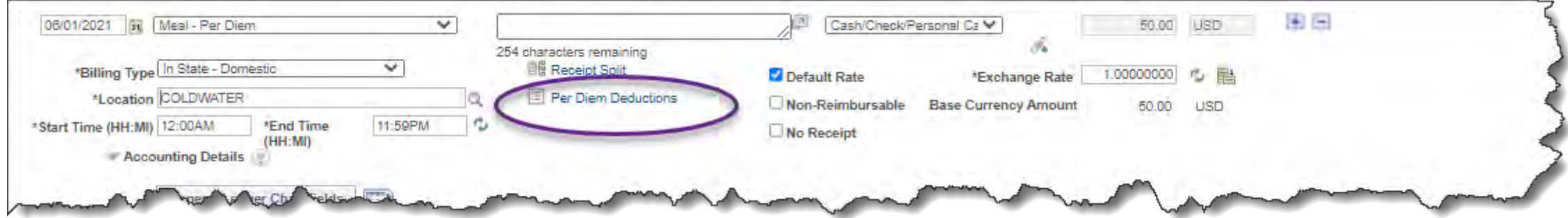

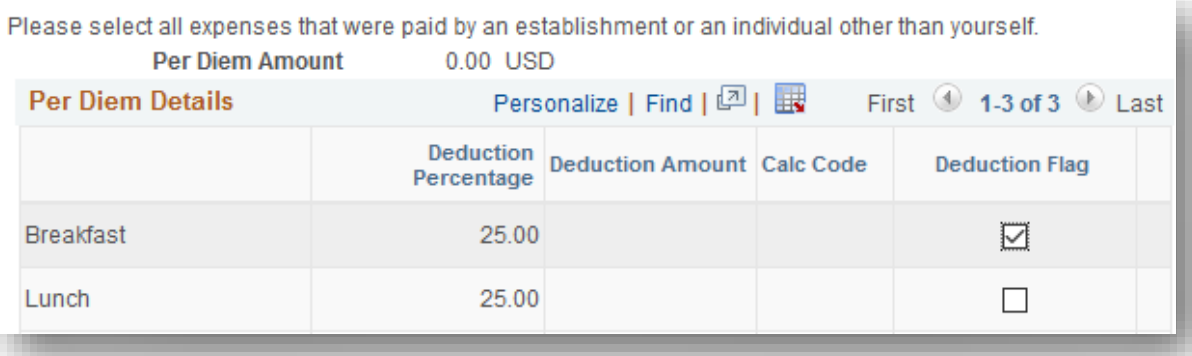

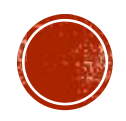

# HOW LONG WAS I IN TRAVEL STATUS?

▪ Meals on first and last days of overnight trip: The daily per diem amount to be reimbursed on trips with overnight travel will be determined by the number of hours in travel status for the day, as follows

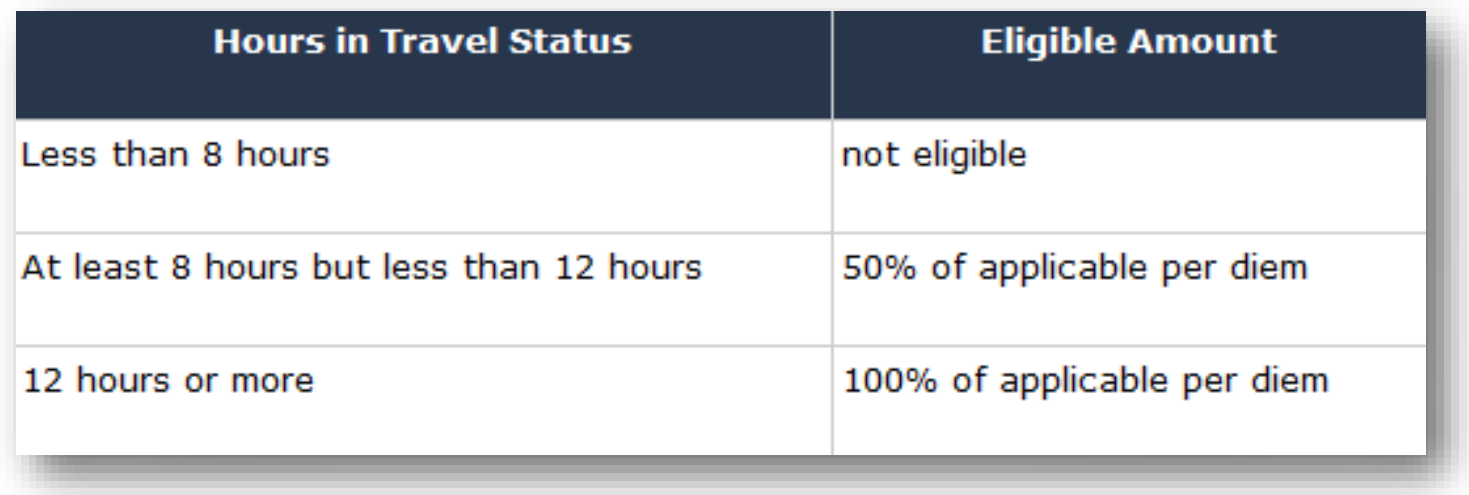

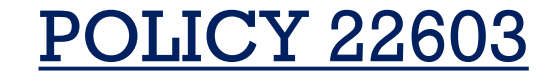

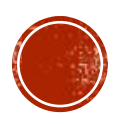

#### HOW DO I FIND WHERE MY ER IS IN WORKFLOW?

- Select T&E Tile and the View/Withdraw folder> Choose Expense Report. Clear the report ID and leave box blank, and hit search. This will show a list of your Expense reports along with the report status.
- Open the ER in question. The bottom of the Er will show the process through approvals.

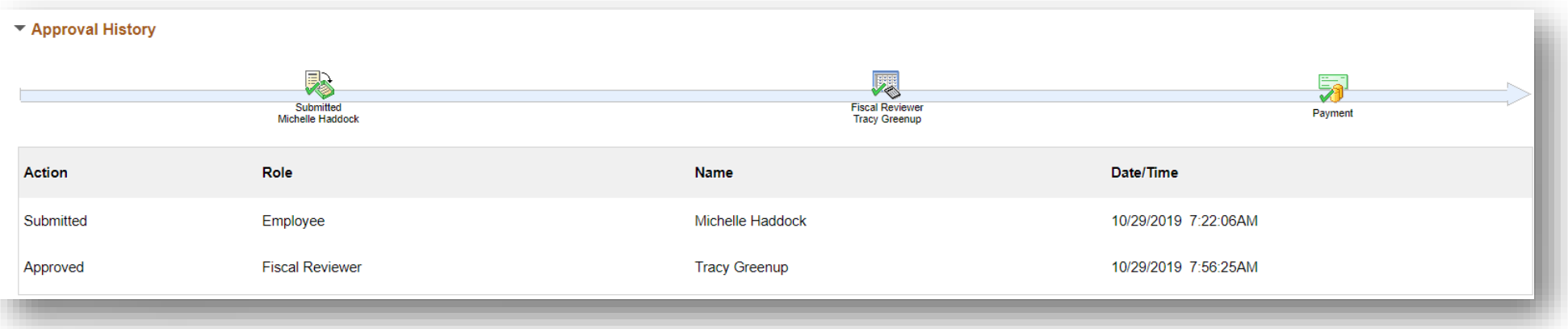

Use FIN Authorization in Web apps to determine what remaining approvers are needed based off the MoCodes used in the Report. Approvers that have already approved will be shown above!

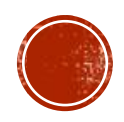

# ER STATUS IN PEOPLESOFT

- **Pending** ER is awaiting submission by the traveler/entry delegate before it will route through the electronic approval process. The ER is available to be withdrawn by the traveler/entry delegate in this stage.
- **Submitted for Approval** ER has been submitted and is routing through the electronic approval process. ER is awaiting an action by the Project Manager, Fiscal Reviewer or PrePay Audit.
- **Approvals In Process** ER has been submitted and at least one approval completed however; there are additional approvals still needed. Approver must send back if needed.
- **Approved for Payment** All required approvals for the ER have been received and the ER is scheduled to pay overnight. ER cannot be sent back for correction.
	- ER can be closed and the employee will need to start the ER process over, contact **[APSS](mailto:apsharedservices@umsystem.edu)** to close.
- **Staged**  ER was submitted past 90 day accountable plan rule, will remain in this status until employee's next pay cycle. IRS requires reimbursement past 90 days (taxable compensation) to be done at the same time the employee is paid. The taxes will be taken out of the employee's next pay check on the same day they receive the reimbursement for the ER.
- **Paid** ER has paid. Unable to make corrections or add attachments

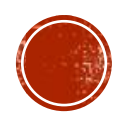

### WHAT INFORMATION CAN I SEE IN WEBAPPS?

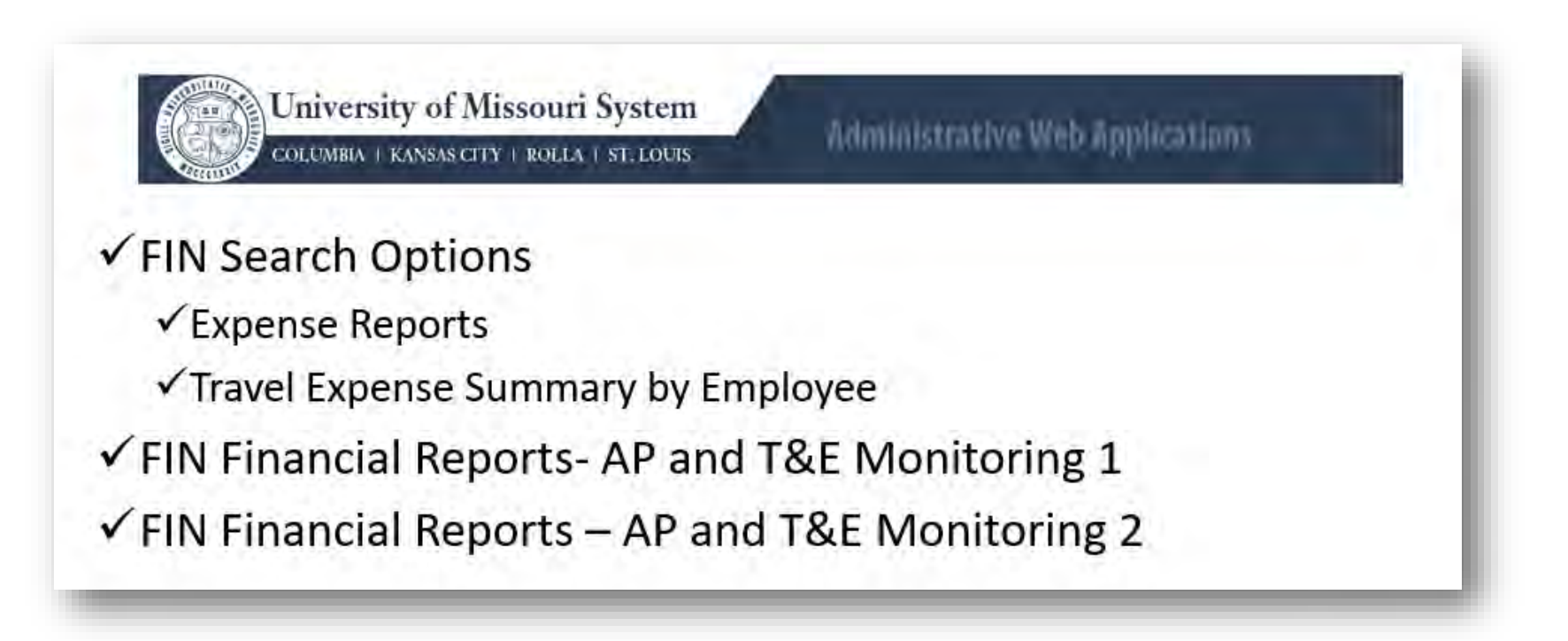

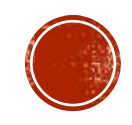

# OTHER USEFUL REPORTING?

#### Navigation

- **FSPRD > Query** l.
- CEX\_UOC\_POSTED\_BY\_EE\_HOME\_DEPT
- **Prompt CSD & Accounting Dates** Ŀ

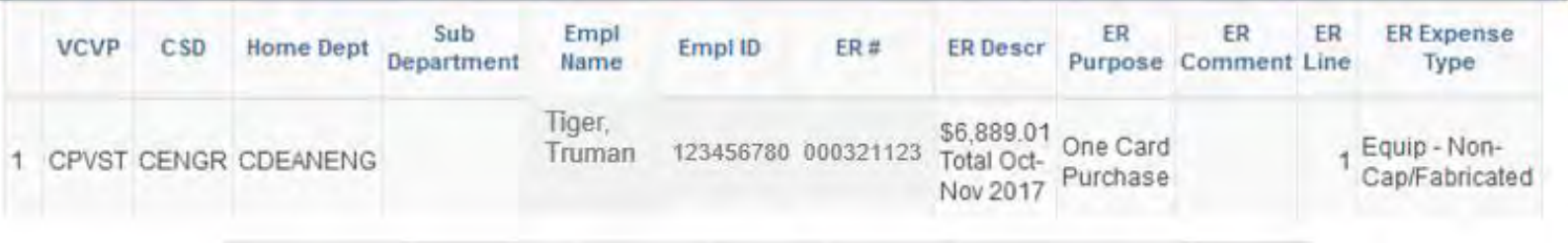

UOC Merchant ER PS ER ER Dept ER Project ER **UOC Trans UOC** Class Date Amount **TEST** 730500 0000 C1930007 0 EM029 10/26/2017 2644.000 EQUIPMENT 00 DEPOT ER ER Last **ER Posted ER Line Descr** Entered **Updated By** Date By Items to construct

TIGERT 3IBSONDM 01/17/2018 Lab equipment

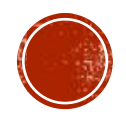

# PENDING ER'S 60 DAY PIVOT GRID

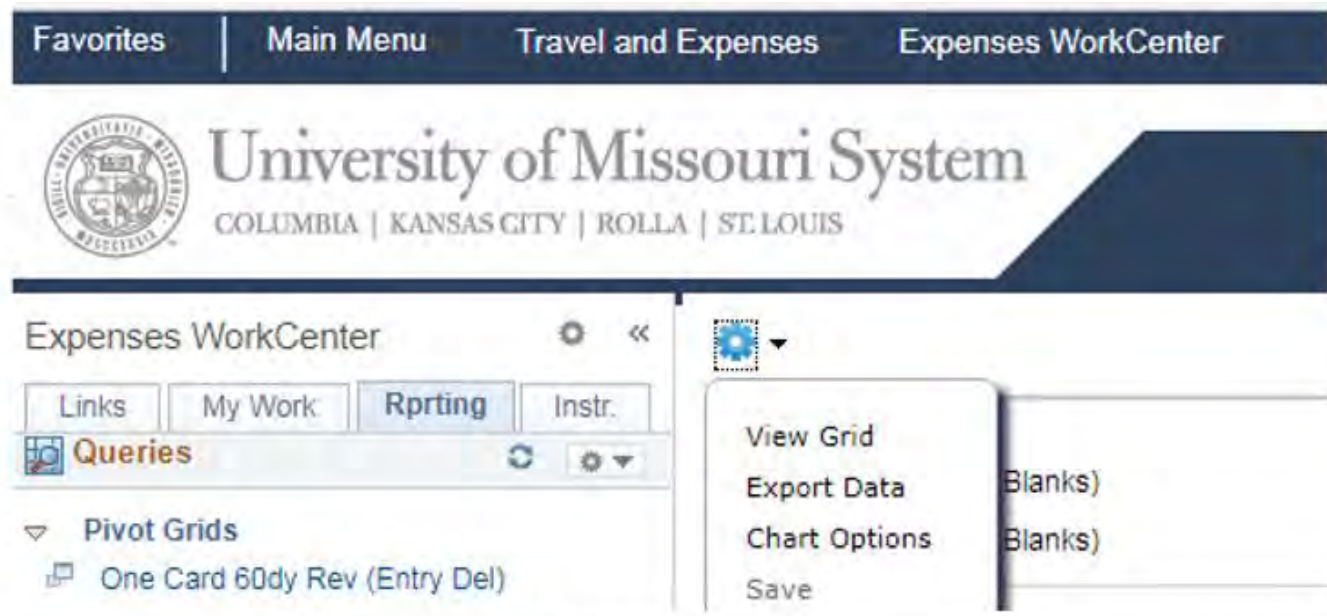

- Shows the Wallet Charge of all employees you delegate for.
- Shows the ER created for each charge, or is blank if charge has not been pulled from the wallet!

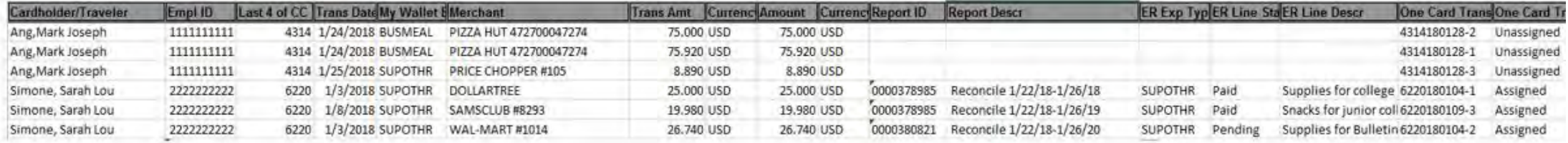

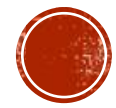

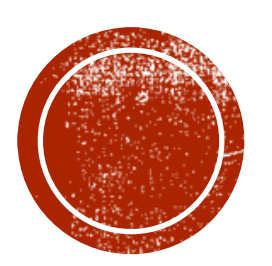

# O RESOURCES

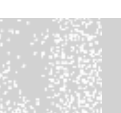

[Travel And Expense Policies](https://www.umsystem.edu/ums/policies)

**Training Materials** 

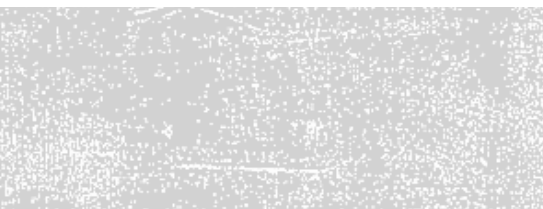